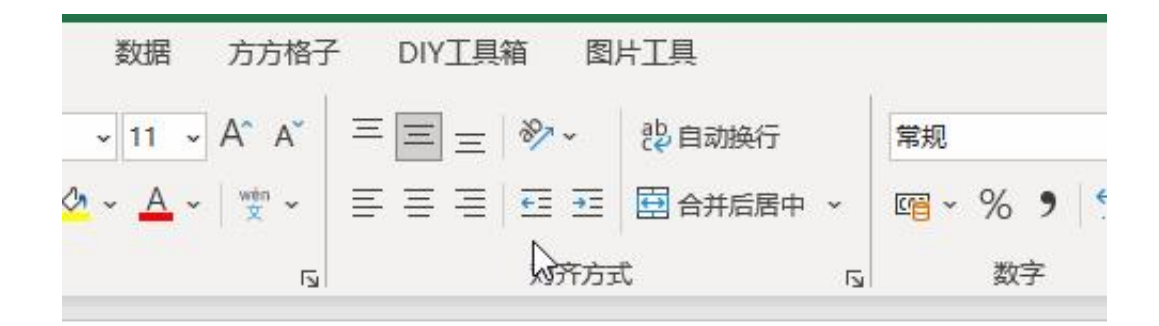

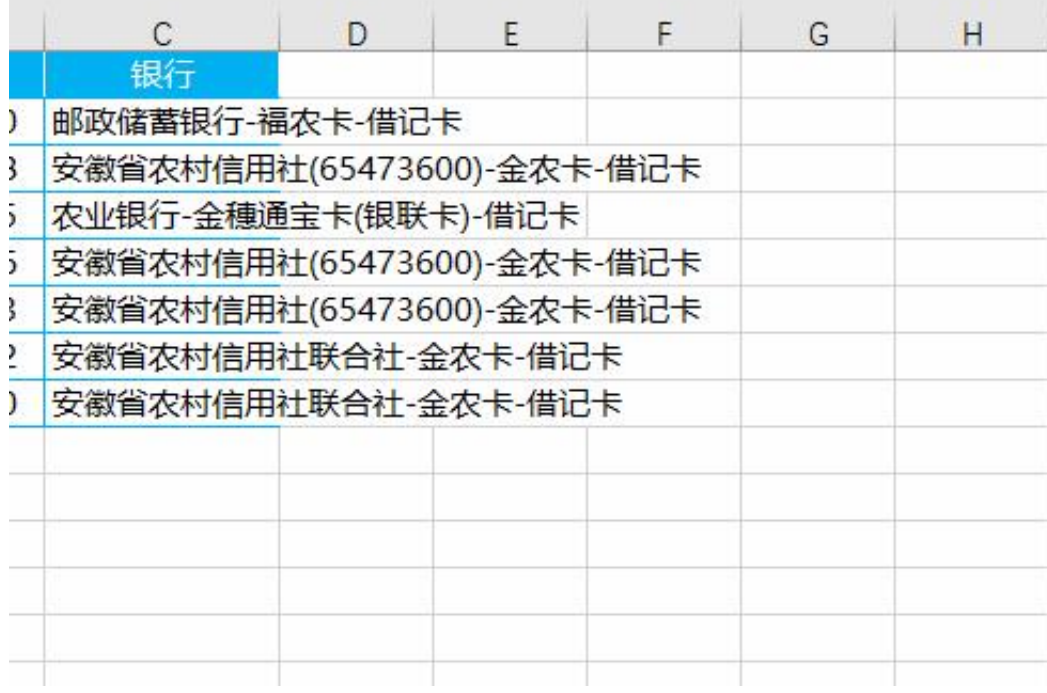

# 1.首先打开Excel软件,录入银行卡号。

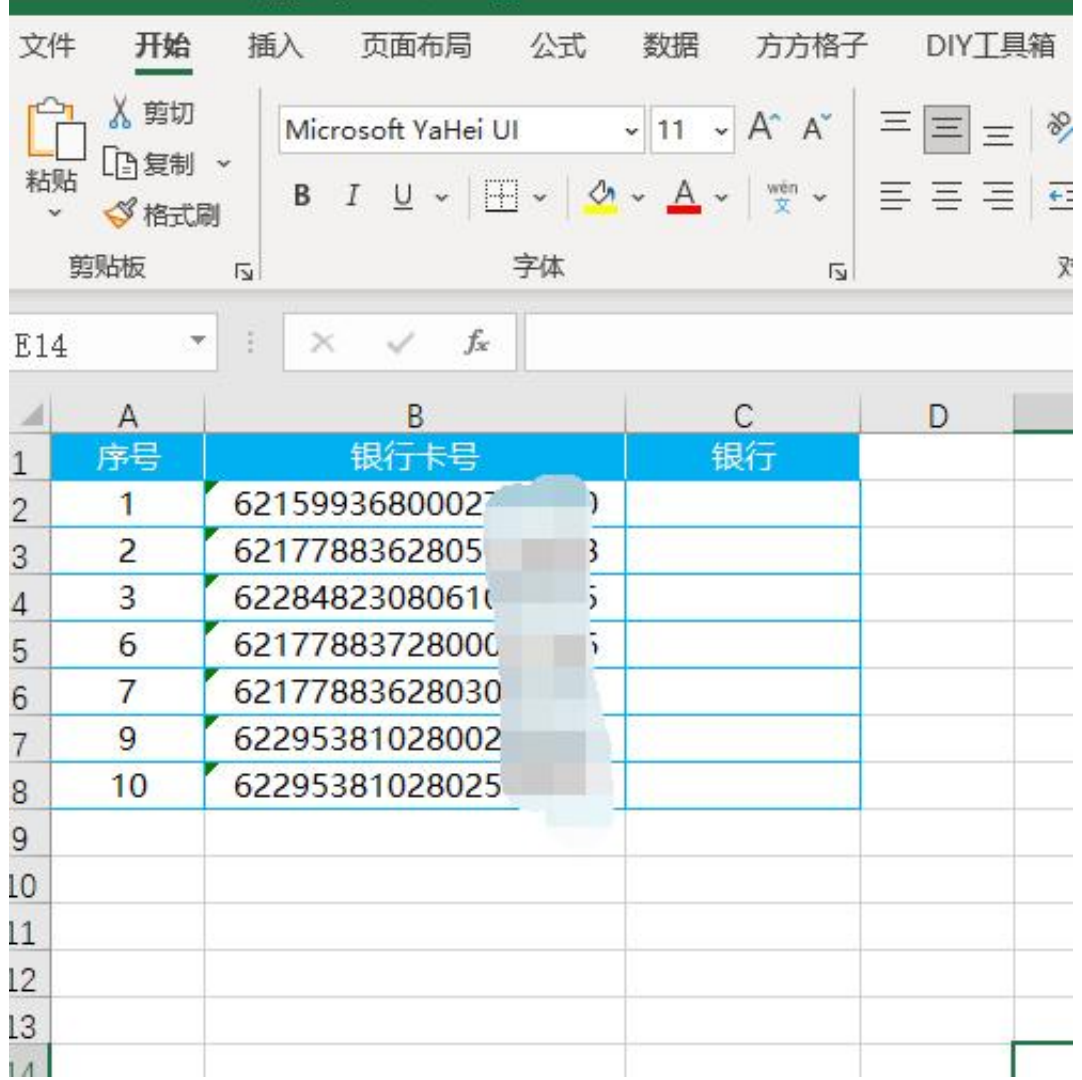

# 2.选中银行卡号数据单元格区域,然后选择【DIY工具箱】

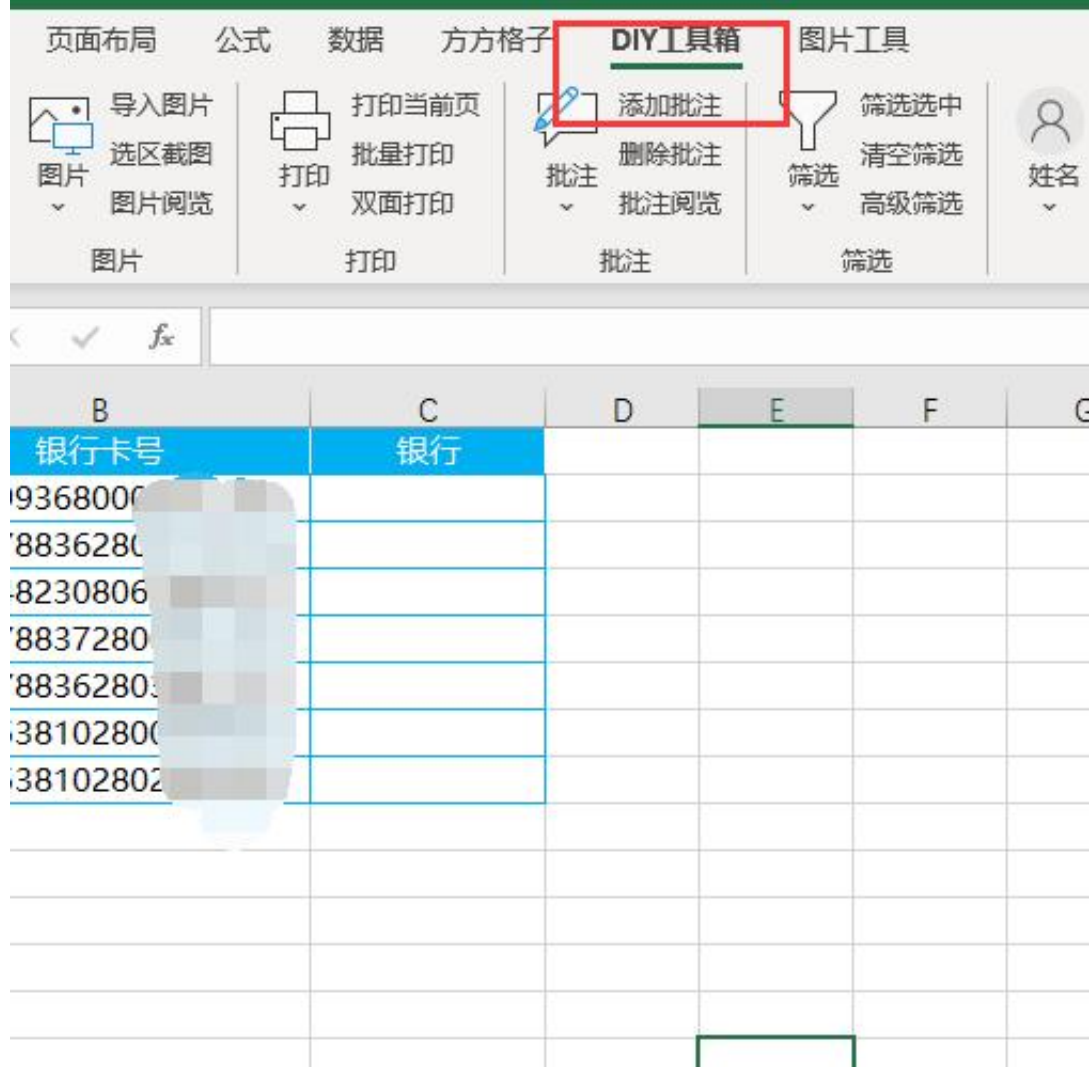

3.点击【银行卡】,选择【查询银行卡信息】

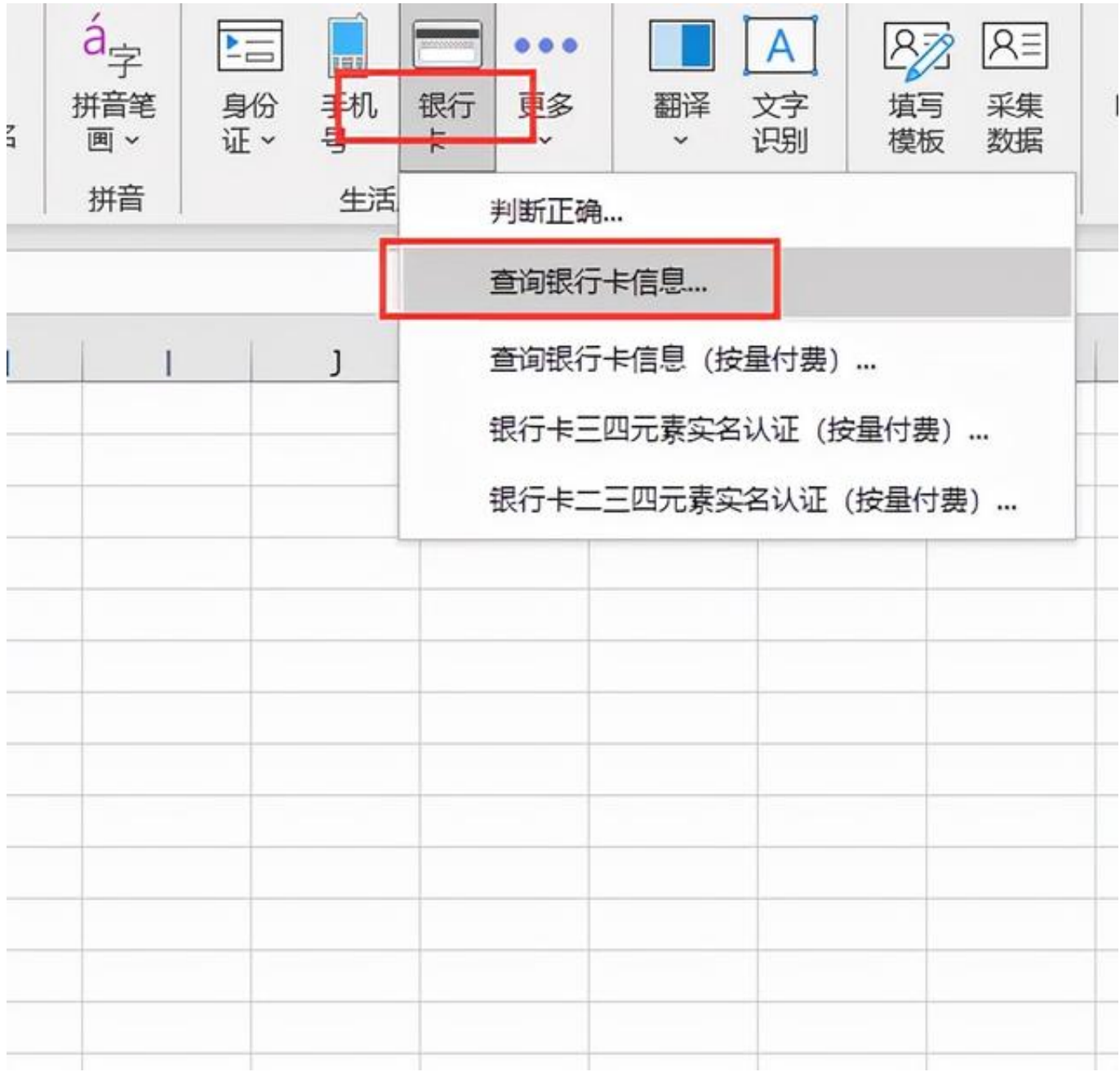

4.接着点击【确定】

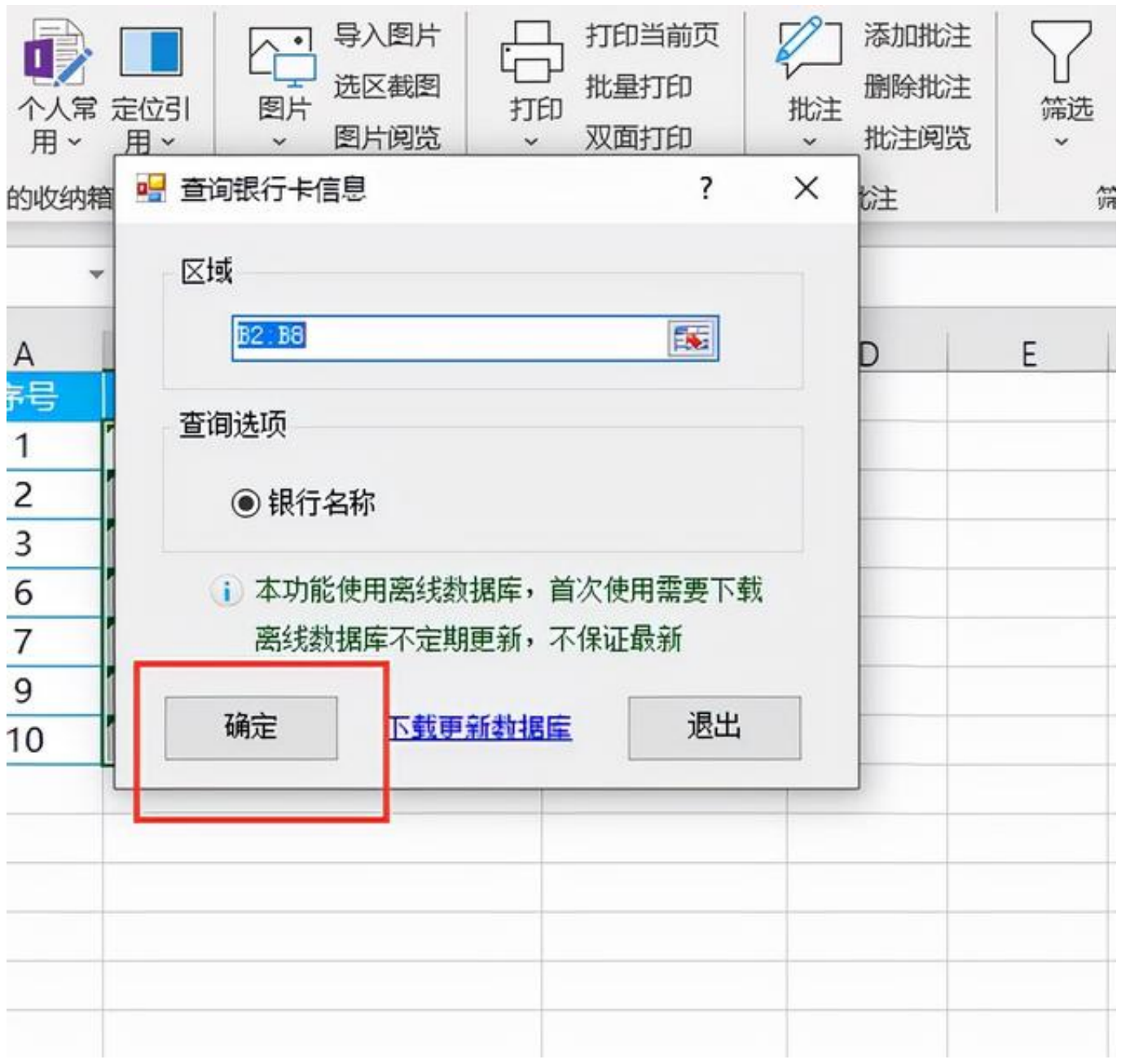

5.最后选择保存位置即可

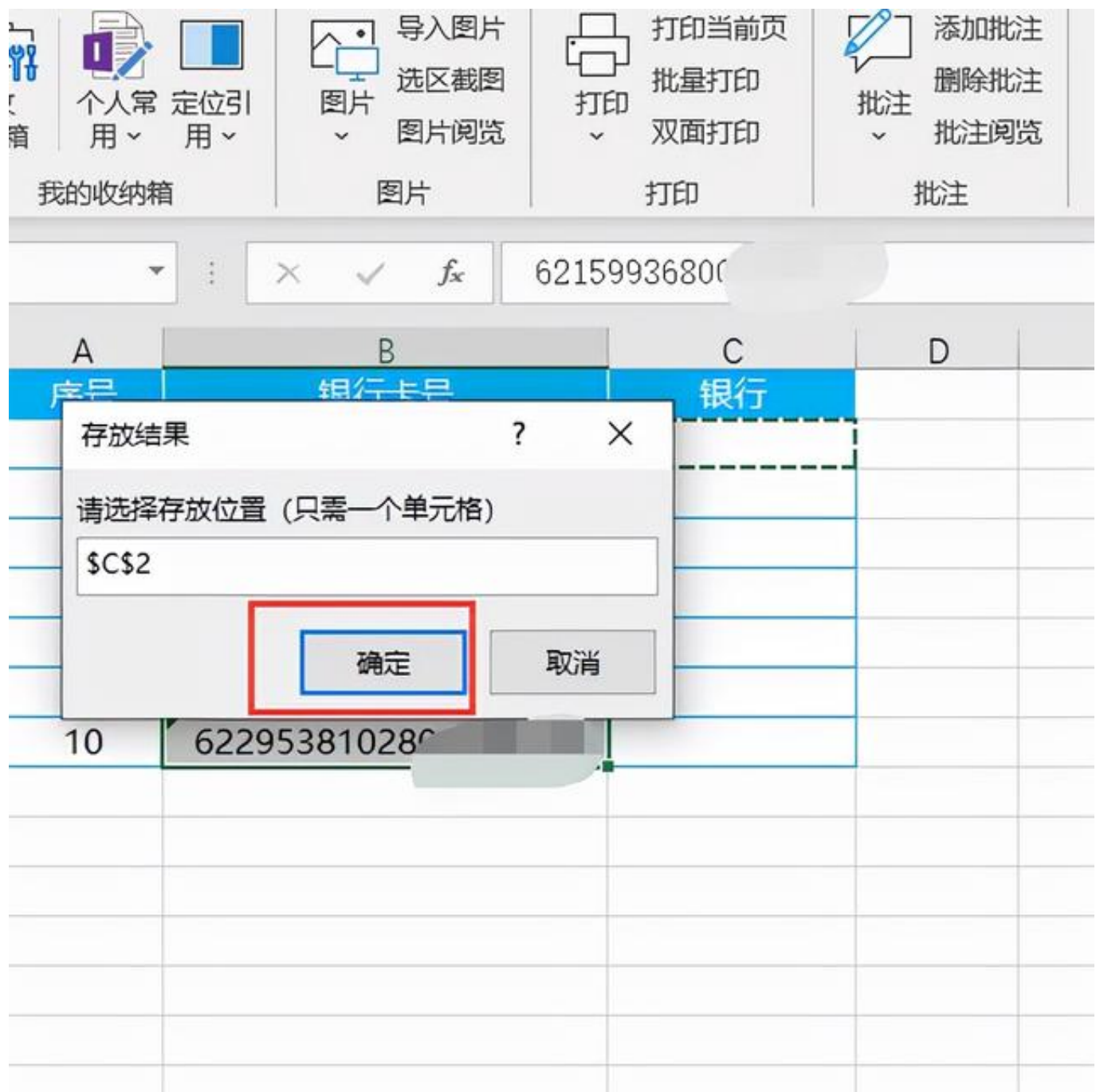

6.完成效果如下图所示

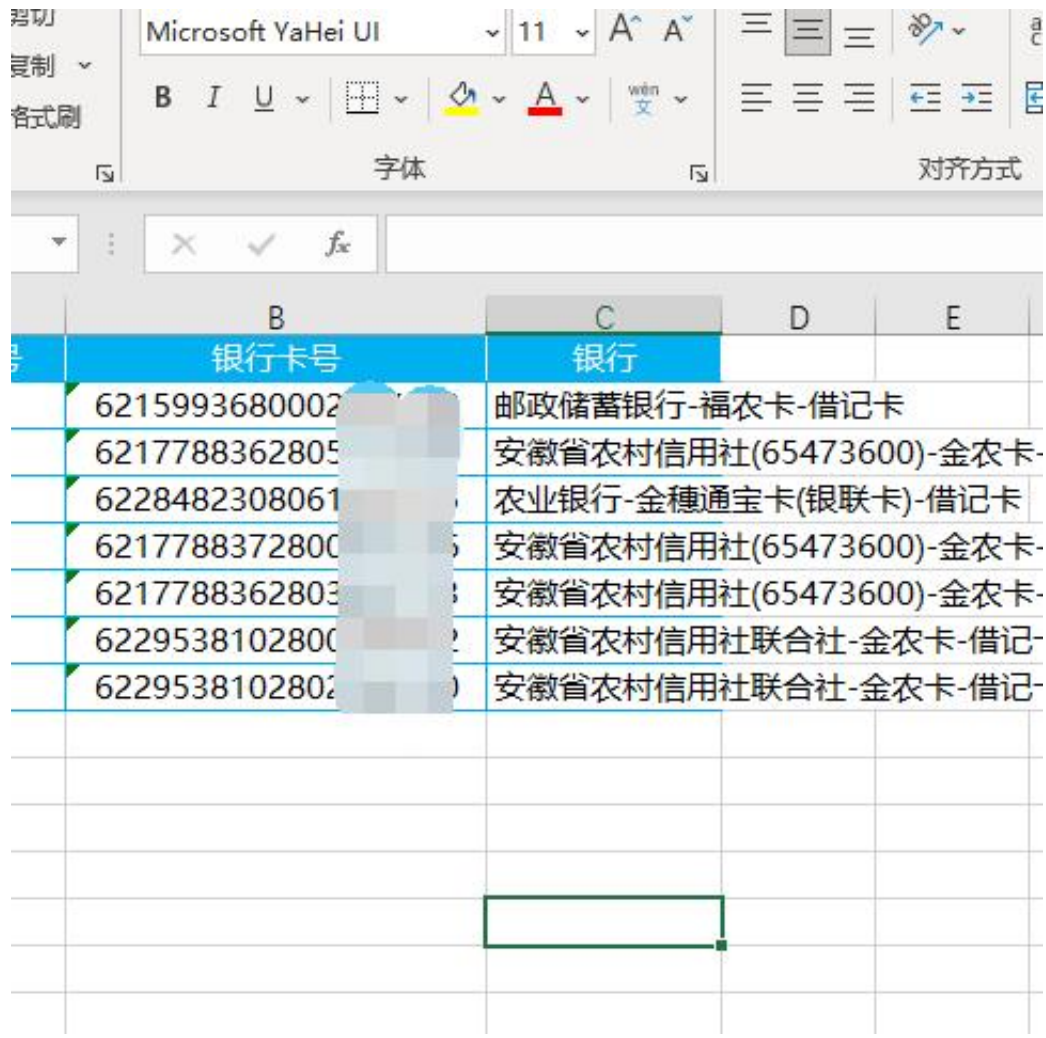